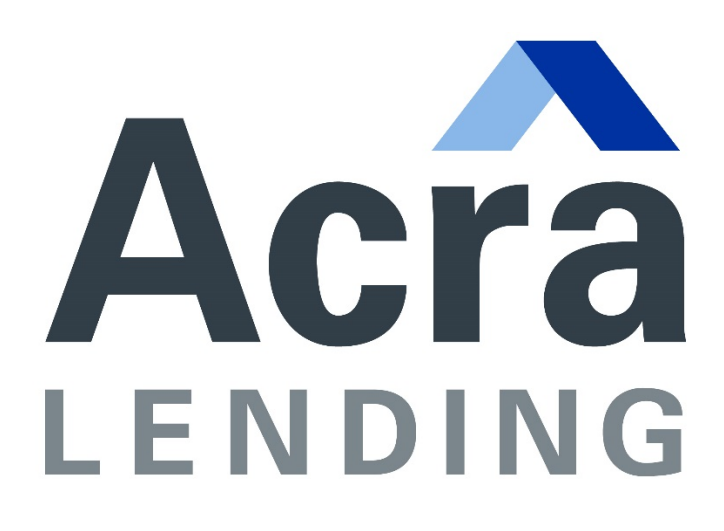

## **Broker Conditions Upload Guide**

acralending.com

## **Uploading Conditions to Acra Lending**

- 1. Go to the Acra Lending Broker Portal tab at: [https://acralending.com/broker](https://acralending.com/broker-portal)[portal](https://acralending.com/broker-portal)
- 2. Enter your **username** and **password**. \*select reset password if you have forgotten your password

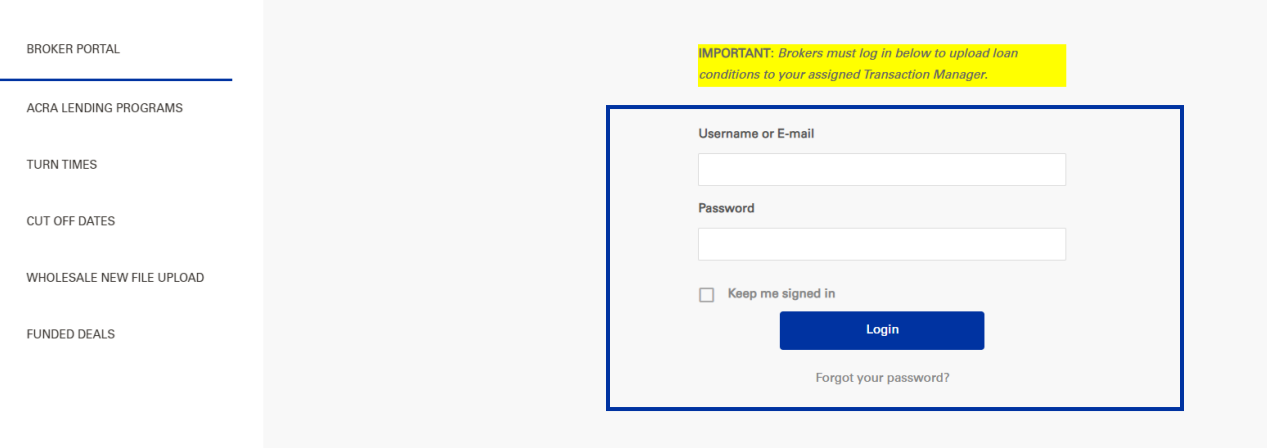

3. Select "**Upload**" in the **Wholesale Conditions** box on your account dashboard

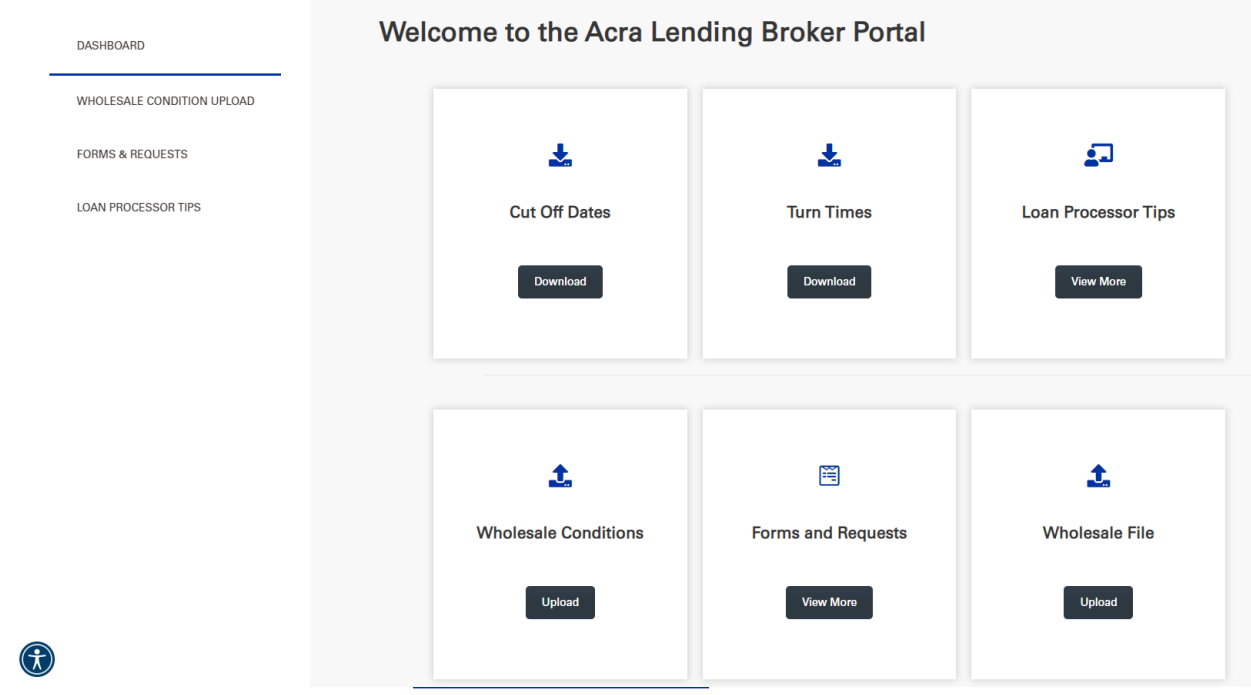

- 4. Review the most recent Loan Approval or Suspense Notice issues and select the name of **Transaction Manager** within the dropdown field in the portal.
- 5. Enter the **Acra Lending Loan Number And Last Name** within the field. **IMPORTANT: DO NOT** input any special characters in this field (ie., -, /, ;, #)
- 6. Enter your **Email Address**
- 7. Select **Continue** to open the upload window

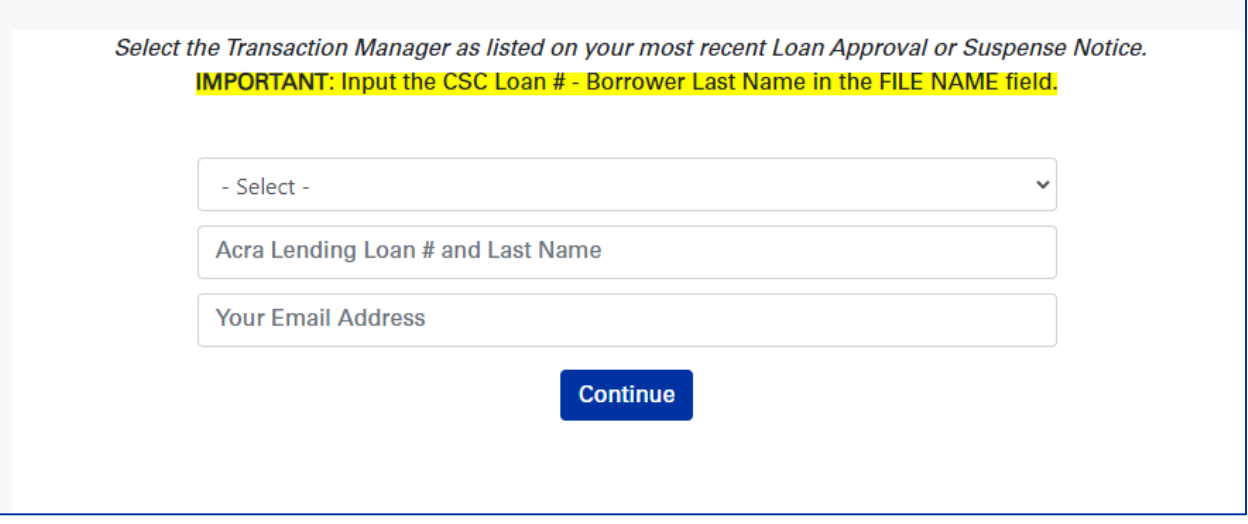

8. Upload your files by **drag-and-drop** or by selecting "**Browse your device"**. You can upload multiple individual PDFs in one batch. Please avoid uploading one condition at a time.

Before beginning your upload:

- **Save each condition, individually, as a PDF document**
- **Label each PDF with the number noted on the Conditional Loan Approval**
- **Avoid uploading password protected documents through the portal**
- **Do not combine multiple conditions into one PDF**

**EXAMPLE: If you have 10 conditions, we need 10 LEGIBLE PDF documents**

- $\bigoplus$  4400 Appraisal
- $\left[\frac{1}{n}\right]$  4500 Plat Map
- 4501 Est CD Settlement Statement
- $\boxed{4}$  4700 Assets

9. Click **"Upload"** when completed

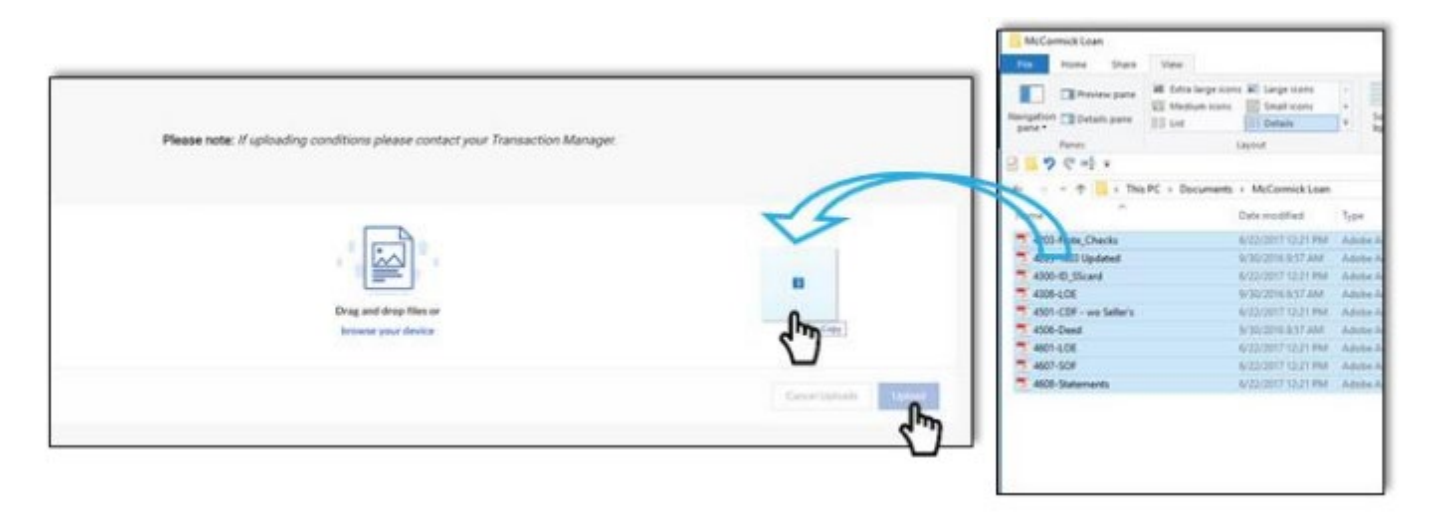

10. **You will receive a "Success!" notification once your items have been delivered.** Please notify your Acra Lending Transaction Manager once you have uploaded conditions.

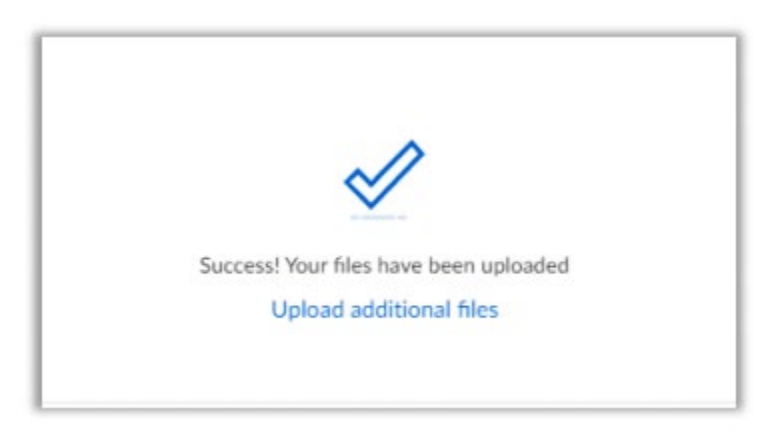